# CUCM證書的再生

## 目錄

簡介 必要條件 需求 採用元件 背景資訊 安裝RTMT 使用RTMT監控端點 確定集群是處於混合模式還是非安全模式 證書儲存的影響 CallManager.pem Tomcat.pem CAPF.pem IPSec.pem TVS(信任驗證服務) **ITL和CTL** 憑證再生程式 Tomcat證書 IPSEC憑證 CAPF證書 CallManager證書 TVS證書 ITLR恢復證書 刪除過期的信任證書 驗證 疑難排解

## 簡介

本檔案介紹在Cisco Unified Communications Manager(CUCM)版本8.X和更新版本中重新生成證書 的程式。

## 必要條件

## 需求

思科建議您瞭解以下主題:

- 即時監控工具(RTMT)
- CUCM證書

### 採用元件

本文中的資訊係根據以下軟體和硬體版本:

 $\bullet$  CUCM 8.X及更高版本

本文中的資訊是根據特定實驗室環境內的裝置所建立。文中使用到的所有裝置皆從已清除(預設 )的組態來啟動。如果您的網路運作中,請確保您瞭解任何指令可能造成的影響。

## 背景資訊

本文說明如何在Cisco Unified Communications Manager(CUCM)8.X及更新版本中重新生成證書的 分步過程。但是,這沒有反映12.0後國際交易日誌恢復的變化情況。

#### 安裝RTMT

• 從Call Manager下載並安裝RTMT工具。 導航到Call Manager(CM)Administration: **應用程式>外** 掛>查詢> 思科整合即時監控工具 — Windows >下載 安裝和啟動

#### 使用RTMT監控端點

- 啟動RTMT並輸入IP地址或完全限定域名(FQDN),然後輸入使用者名稱和密碼以訪問該工具:
- 選擇**語音/影片頁籖**。選擇Device Summary。 此部分標識註冊終端的總數以及每個節點的數量 端點重置時監視,以確保在重新生成下一個證書之前進行註冊

提示:某些證書的再生過程可能會影響端點。由於需要重新啟動服務和重新啟動電話,請在正 常工作時間後考慮一個行動計畫。強烈建議通過RTMT驗證電話註冊。

警告:在此過程之後,當前ITL不匹配的終端可能會出現註冊問題。 在更新過程完成且所有其 他電話註冊後,刪除終端上的國際交易日誌是一個典型的最佳做法解決方案。

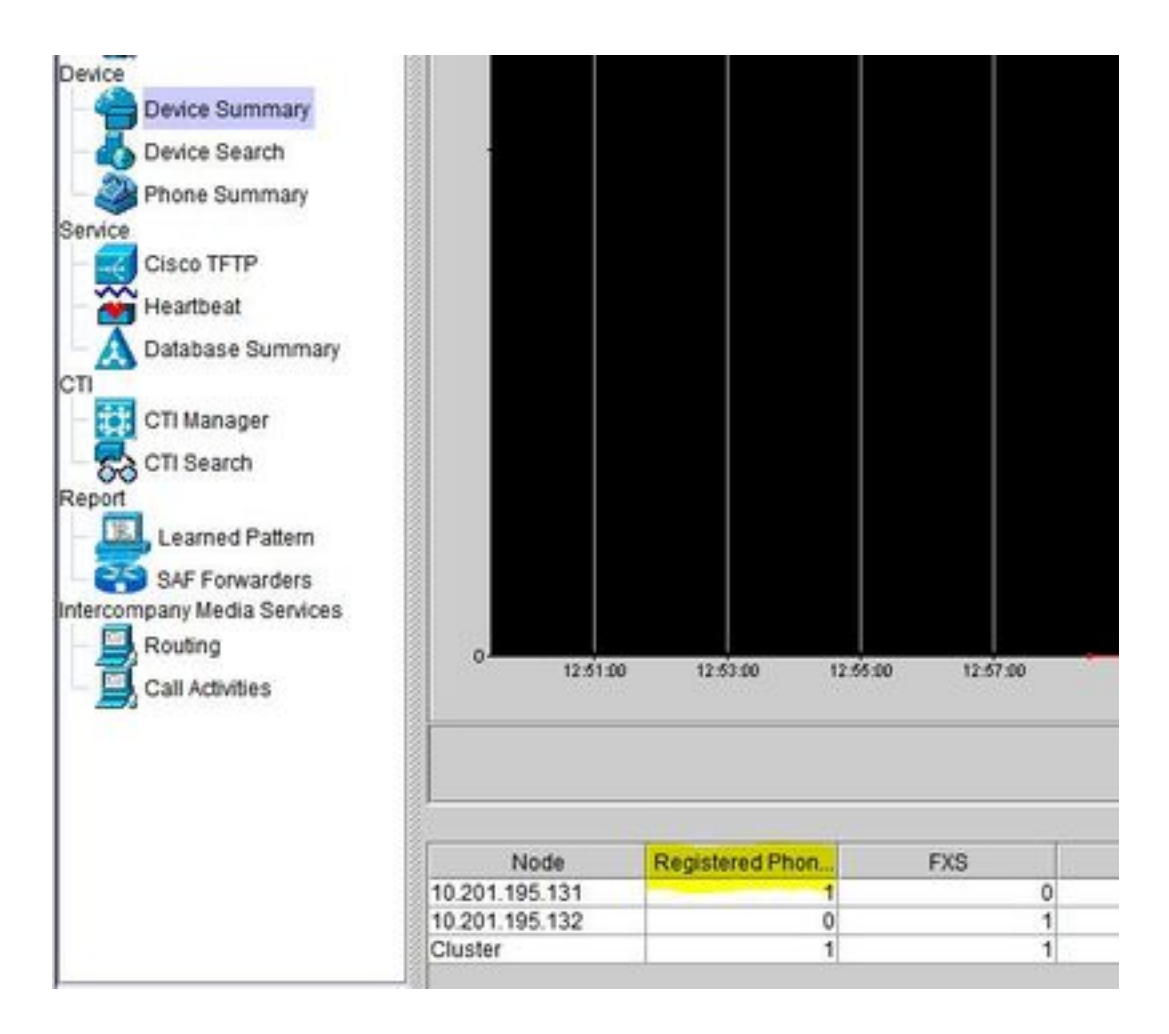

#### 確定集群是處於混合模式還是非安全模式

• 導航到CM管理。 System > Enterprise Parameters > Security Parameters > Cluster Security Mode

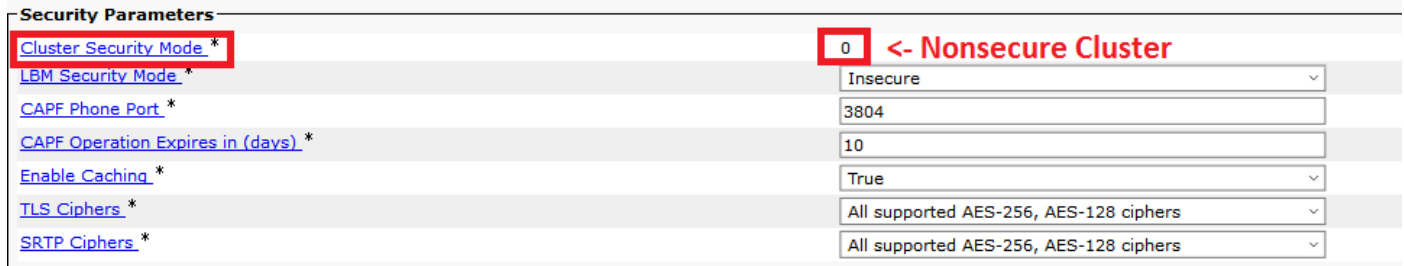

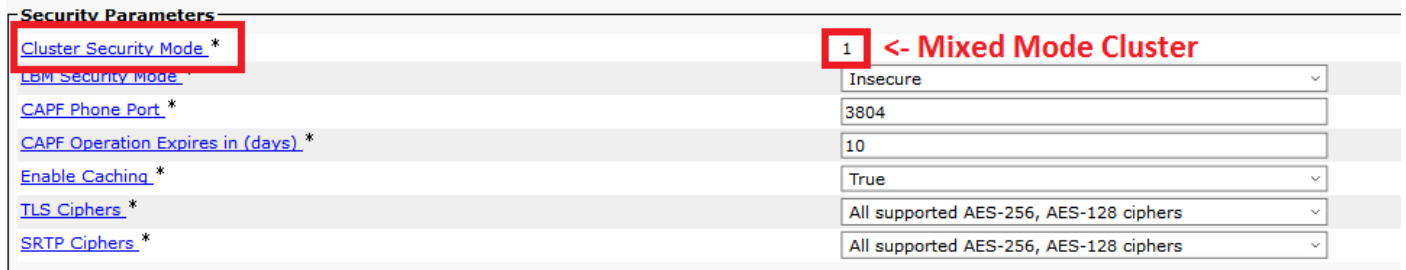

## 證書儲存的影響

在CUCM群集中更新所有證書對於成功的系統功能至關重要。如果證書過期或無效,可能會嚴重影 響系統的正常功能。影響可能因系統設定而異。以下為無效或過期的特定證書的服務清單:

#### CallManager.pem

- 加密/身份驗證電話未註冊
- •簡單檔案傳輸協定(TFTP)不可信 (電話不接受已簽名的配置檔案和/或ITL檔案)
- 電話服務可能受到影響
- 安全作業階段啟始通訊協定(SIP)中繼或媒體資源(會議橋接器、媒體終端點(MTP)、轉碼器等 )不註冊或工作。
- AXL請求失敗。

#### Tomcat.pem

- 電話無法訪問CUCM節點上託管的HTTPs服務,例如公司目錄
- CUCM可能遇到各種Web問題, 例如無法從群集中的其他節點訪問服務頁
- 跨群集的分機移動(EM)或分機移動問題
- 單一登入(SSO)
- 如果整合了UCCX(Unified Contact Center Express),由於CCX 12.5的安全更改,因此需要在 UCCX tomcat-trust儲存中上傳CUCM Tomcat證書(自簽名)或Tomcat根和中間證書(CA簽 名),因為它會影響Finesse案頭登入。

#### CAPF.pem

- •電話不對電話VPN、802.1x或電話代理進行身份驗證
- •無法為電話頒發本地重要證書(LSC)證書。
- 加密的配置檔案無效

#### IPSec.pem

- 災難恢復系統(DRS)/災難恢復框架(DRF)無法正常工作
- 到網關(GW)到其他CUCM群集的IPsec隧道無法正常工作

#### TVS(信任驗證服務)

預設情況下,信任驗證服務(TVS)是安全性的主要元件。TVS使思科統一IP電話能夠在建立 HTTPS時驗證應用伺服器(例如EM服務、目錄和MIDlet)。

TVS提供以下功能:

- 可擴充性 要信任的證書數量不會影響思科統一IP電話資源。
- 靈活性 信任證書的新增或移除將自動反映在系統中。
- 預設安全 非媒體和訊號安全功能是預設安裝的一部分,不需要使用者干預。

#### **ITL和CTL**

- ITL包含Call Manager TFTP的證書角色、集群中的所有TVS證書以及運行時的證書授權代理功 能(CAPF)。
- CTL包含在同一伺服器上運行的系統管理員安全令牌(SAST)、Cisco CallManager和Cisco TFTP服務的條目、CAPF、TFTP伺服器和Adaptive Security Appliance(ASA)防火牆。CTL中未

## 憑證再生程式

附註:在重新生成證書之前,需要開啟並註冊所有端點。否則,未連線的電話要求刪除國際交 易日誌。

#### Tomcat證書

識別是否正在使用第三方證書:

從發佈者開始,依次導航到群集中的每個伺服器(在Web瀏覽器的單獨頁籤中),然後導航到 1. 每個訂閱者。 導航至Cisco Unified OS Administration > Security > Certificate Management > Find。

如果Tomcat宣告了系統生成的自簽名證書,請從「描述」列中觀察。如果Tomcat由第三方簽 署,請按照提供的連結執行操作,並在Tomcat重新生成後執行這些步驟。第三方簽名證書 ,請參[閱CUCM上傳CCMAdmin Web GUI證書](http:// https://community.cisco.com/t5/collaboration-knowledge-base/cucm-uploading-ccmadmin-web-gui-certificates/ta-p/3120166)。

- 選擇Find以顯示所有憑證: 選擇Tomcat pem Certificate。開啟後,選擇Regenerate並等待 2. , 直到您看到Success彈出視窗,然後關閉彈出視窗或返回並選擇Fi**nd/List**。
- 3. 繼續處理每個後續訂閱伺服器,按照步驟2中的相同步驟操作,並在集群中的所有訂閱伺服器 上完成。
- 4. 在所有節點重新生成Tomcat證書後,在所有節點上重新啟動tomcat服務。從發佈者開始,然 後是訂閱者。 要重新啟動Tomcat,您需要為每個節點開啟CLI會話並執行命令utils service restart Cisco Tomcat。

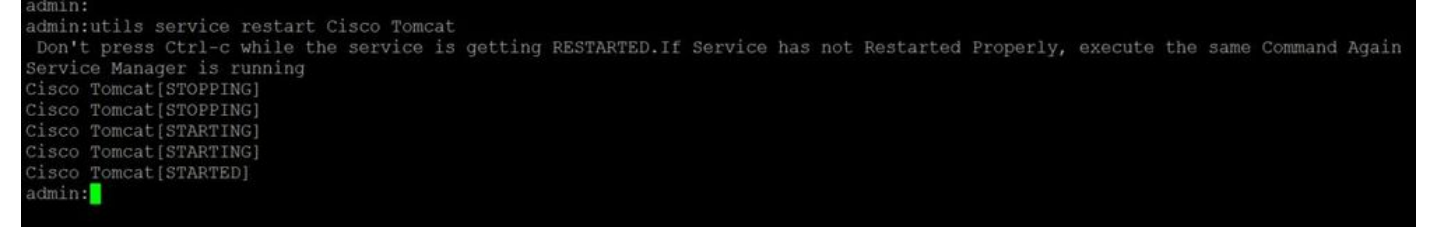

5.如果適用,CCX環境需要執行以下步驟:

- 如果使用自簽名證書,請將Tomcat證書從CUCM群集的所有節點上傳到Unified CCX Tomcat信 任儲存。
- 如果使用CA簽名證書或專用CA簽名證書,請將CUCM的根CA證書上傳到Unified CCX Tomcat信任儲存。
- •按照CCX的證書再生文檔中的說明重新啟動伺服器。

#### 其他參考:

- [UCCX解決方案證書管理指南](https://www.cisco.com/c/zh_tw/support/docs/customer-collaboration/unified-contact-center-express/118855-configure-uccx-00.html#anc12)
- [Unified CCX運行狀況檢查實用程式](/content/en/us/td/docs/voice_ip_comm/cust_contact/contact_center/crs/express_12_5/release/guide/uccx_b_uccx-solution-release-notes-125/uccx_b_uccx-solution-release-notes-125_chapter_01.html#reference_2D9122E01C43B6E0AA06AB2A3248B797)

#### IPSEC憑證

附註:DRF10.X版之前的CUCM/即時消息和線上狀態(IM&P) Master 代理在CUCM Publisher和 IM&P Publisher上運行。DRF本地服務分別在訂閱伺服器上運行。 10.X及更高版本,DRF

Master 代理僅在CUCM發佈伺服器上運行,在CUCM訂閱伺服器和IM&P發佈伺服器和訂閱伺服 器上運行DRF本地服務。

附註:災難恢復系統使用 Master 代理和本地代理,用於CUCM群集節點之間的資料身份驗證和 加密。DRS將IPSec證書用於其公鑰/私鑰加密。請注意,如果從Certificate Management頁面 刪除IPSEC truststore(hostname.pem)檔案,則DRS無法按預期工作。如果手動刪除IPSEC信 任檔案,則必須確保將IPSEC證書上傳到IPSEC信任儲存。有關詳細資訊,請參閱《思科統一 通訊管理器安全指南》中的證書管理幫助頁面。

從發佈者開始,依次導航到群集中的每個伺服器(在Web瀏覽器的單獨頁籤中),然後導航到 1. 每個訂閱者。導航至Cisco Unified OS Administration > Security > Certificate Management > Find:

選擇IPSEC pem Certificate。開啟後,選擇Regenerate並等待,直到您看到Success彈出視 窗,然後關閉彈出視窗或返回並選擇Find/List。

- 2. 繼續使用後續使用者;按照步驟1中的相同步驟操作,並在集群中的所有訂閱伺服器上完成。
- 在所有節點重新生成IPSEC證書後,重新啟動服務。 3. 導航到Publisher Cisco Unified Serviceability。 Cisco Unified Serviceability > Tools > Control Center - Network Services。選擇Restart on Cisco DRF Master服務。服務重新啟動完成後,在 發佈器上的Cisco DRF本地服務上選擇Restart,然後繼續使用訂閱者,然後在Cisco DRF本地 服務上選擇Restart。

發佈器中的IPSEC.pem證書必須有效,並且必須以IPSEC信任儲存形式存在於所有訂閱者中。發佈 伺服器中不存在使用者IPSEC.pem證書,因為標準部署中存在IPSEC信任儲存。為了驗證有效性 ,請將PUB的IPSEC.pem證書中的序列號與SUB中的IPSEC-trust進行比較。它們必須匹配。

#### CAPF證書

警告:繼續進行之前,請確保已識別群集是否處於混合模式。 請參閱識別集群是處於混合模 式還是非安全模式部分。

導航至Cisco Unified CM管理>系統>企業引數。 1.

檢查Security Parameters部分,驗證集群安全模式是否設定為0或1。如果值為0,則集群處於 非安全模式。如果值為1,則集群處於混合模式,並且需要在重新啟動服務之前更新CTL檔案 。請參閱令牌和無令牌連結。

從發佈者開始,依次導航到群集中的每個伺服器(在Web瀏覽器的各個頁籤中),然後導航到 2. 每個訂閱者。 導航至Cisco Unified OS Administration > Security > Certificate Management > Find。

選擇**CAPF pem證**書。開啟後,選擇**Regenerate**並等待,直到您看到Success彈出視窗,然後 關閉彈出視窗或返回並選擇Find/List

3. 繼續使用後續使用者;按照步驟2中的相同步驟操作,並在集群中的所有訂閱伺服器上完成。 如果群集僅處於混合模式且已重新生成CAPF — 請在繼續下一步之前更新CTL [Token](https://community.cisco.com/t5/collaboration-knowledge-base/ip-phone-security-and-ctl-certificate-trust-list/ta-p/3116313) - [Tokenless。如](https://www.cisco.com/c/zh_tw/support/docs/unified-communications/unified-communications-manager-callmanager/118893-technote-cucm-00.html)果群集處於混合模式,則還需要重新啟動Call Manager服務才能重新啟動其他 服務。

所有節點重新生成CAPF證書後,重新啟動服務。 4.

導航到發佈者Cisco Unified Serviceability。 Cisco Unified Serviceability > Tools > Control Center - Feature Services。從發佈者開始,在思科證書頒發機構代理功能服務上選擇重新啟 動(僅在活動時)。

5. 導航至Cisco Unified Serviceability > Tools > Control Center - Network Services。 從發佈者開

始,然後繼續訂閱者,選擇Restart on Cisco Trust Verification 。 導航至Cisco Unified Serviceability > Tools > Control Center - Feature Services。從發佈伺服器開始,然後繼續使 用訂閱伺服器,僅在活動時重新啟動Cisco TFTP服務。

6. 重新啟動所有電話: Cisco Unified CM**管理>系統>企業引數**選擇Reset,您會看到一個彈出視 窗,其中包含You are about to reset all devices in the system語句。**此操作無法撤消。繼續** ?,選擇確定,然後選擇重置。

電話現在已重置。通過RTMT工具監控其操作,以確保重置成功且裝置重新註冊到CUCM。 請等待 電話註冊完成,然後再繼續下一個證書。此電話註冊過程可能需要一些時間。請注意,在再生過程 之前具有不良ITL的裝置在移除之前不會註冊回集群。

#### CallManager證書

**警告:**繼續進行之前,請確保已識別群集是否處於混合模式。請參閱**確定集群是處於混合模式** 還是非安全模式部分。

警告:請勿同時重新生成CallManager.PEM和TVS.PEM證書。 這會導致終端上安裝的ITL與 不可恢復的不匹配,需要從集群中的所有終端上刪除ITL。完成CallManager.PEM的整個過程 ,並在電話註冊回後,啟動TVS.PEM的流程。

- 1. 導航至**Cisco Unified CM管理>系統>企業引數**: 檢查Security Parameters部分,驗證集群安全 模式是否設定為0或1。如果值為0,則集群處於非安全模式。如果值為1,則集群處於混合模 式,並且需要在重新啟動服務之前更新CTL檔案。請參閱令牌和無令牌連結。
- 從發佈者開始,依次導航到群集中的每個伺服器(在Web瀏覽器的各個頁籤中),然後導航到 2. 每個訂閱者。導航至Cisco Unified OS Administration > Security > Certificate Management > Find。

選擇CallManager pem Certificate。開啟後,選擇Regenerate並等待,直到您看到Success彈 出視窗,然後關閉彈出視窗或返回並選擇Find/List。

- 3. 繼續使用後續使用者;按照步驟2中的相同步驟操作,並在集群中的所有訂閱伺服器上完成。 如果群集僅處於混合模式且已重新生成CallManager證書 — 請在繼續下一步之前更新CTL [Token](https://community.cisco.com/t5/collaboration-knowledge-base/ip-phone-security-and-ctl-certificate-trust-list/ta-p/3116313) - [Tokenless](https://www.cisco.com/c/zh_tw/support/docs/unified-communications/unified-communications-manager-callmanager/118893-technote-cucm-00.html)
- 登入到Publisher Cisco Unified Serviceability: 導航至Cisco Unified Serviceability > Tools > 4. Control Center - Feature Services。從發佈伺服器開始,然後繼續訂閱伺服器,在活動處重新 啟動Cisco CallManager服務。
- 導航至Cisco Unified Serviceability > Tools > Control Center Feature Services 5. 從發佈伺服器開始,然後繼續訂閱伺服器,僅在活**動時重新啟動Cisco CTIManager服務**。
- 導航至Cisco Unified Serviceability > Tools > Control Center Network Services。 6. 從發佈伺服器開始,然後繼續訂閱伺服器,重新啟動**思科信任驗證服務**。
- 導航至Cisco Unified Serviceability > Tools > Control Center Feature Services。 7. 從發佈伺服器開始,然後繼續使用訂閱伺服器,僅在活動**時重新啟動Cisco TFTP服務**。
- 8. 重新啟動所有電話: Cisco Unified CM**管理>系統>企業引數**選擇Reset,您會看到一個彈出視 窗,其中包含You are about to reset all devices in the system語句。此操作無法撤消。繼續

?,選擇確定,然後選擇重置

電話現在已重置。通過RTMT工具監控其操作,以確保重置成功且裝置重新註冊到CUCM。 請等待 電話註冊完成,然後再繼續下一個證書。此電話註冊過程可能需要一些時間。請注意,在再生過程 之前存在不良ITL的裝置在ITL被移除之前不會註冊回集群。

警告: 請勿同時重新生成CallManager.PEM和TVS.PEM證書。 這會導致終端上安裝的ITL與 不可恢復的不匹配,需要從集群中的所有終端上刪除ITL。

附註:TVS代表Call Manager驗證證書。最後重新生成此證書。

從發佈者開始,依次導航到群集中的每個伺服器(在Web瀏覽器的各個頁籤中),然後導航到每個 訂閱者。 導航至Cisco Unified OS Administration > Security > Certificate Management > Find:

- 選擇TVS pem Certificate。
- 開啟後,選擇**Regenerate**並等待,直到您看到Success彈出視窗,然後關閉彈出視窗或返回並 選擇Find/List。
- 1. 繼續使用後續使用者;按照步驟1中的相同步驟操作,並在集群中的所有訂閱伺服器上完成。 所有節點重新生成TVS證書後,重新啟動服務: 登入到Publisher Cisco Unified Serviceability。 導航至Cisco Unified Serviceability > Tools > Control Center - Network Services。在發佈伺服器上,選擇Restart on Cisco Trust Verification Service。服務重新啟動 完成後,繼續與使用者一起並重新啟動**思科信任驗證服務**。
- 2. 從發佈伺服器開始,然後繼續使用訂閱伺服器,僅在活動時重新啟動Cisco TFTP服務。
- 3. 重新啟動所有電話: Cisco Unified CM**管理>系統>企業引數**。選擇Reset,您會看到一個彈出 視窗, 其中包含You are about to reset all devices in the system語句。此操作無法撤消。繼續 ?,選擇確定,然後選擇重置。

電話現在已重置。通過RTMT工具監控其操作,以確保重置成功且裝置重新註冊到CUCM。 請等待 電話註冊完成,然後再繼續下一個證書。此電話註冊過程可能需要一些時間。請注意,在再生過程 之前存在不良ITL的裝置在ITL被移除之前不會註冊回集群。

#### ITLR恢復證書

附註:當裝置失去其可信狀態時,會使用ITLRecovery證書。證書出現在ITL和CTL中(當 CTL提供器處於活動狀態時)。

如果裝置丟失其信任狀態,可以使用utils itl reset localkey命令(對於非安全群集)和utils ctl reset localkey(對於混合模式群集)命令。請閱讀Call Manager版本的安全指南,熟悉如何使 用ITLRecovery證書以及恢復信任狀態所需的流程。

如果群集已升級到支援2048金鑰長度的版本,且群集伺服器證書已重新生成到2048,並且 ITLRecovery尚未重新生成且當前金鑰長度為1024,則ITL恢復命令會失敗,並且不使用 ITLRecovery方法。

從發佈者開始,依次導航到群集中的每個伺服器(在Web瀏覽器的各個頁籤中),然後導航到 1. 每個訂閱者。 導航至Cisco Unified OS Administration > Security > Certificate Management > Find:

選擇ITLRecovery pem Certificate。開啟後,選擇Regenerate並等待,直到您看到Success彈 出視窗,然後關閉彈出視窗或返回並選擇Find/List。

- 2. 繼續使用後續使用者;按照步驟2中的相同步驟操作,並在集群中的所有訂閱伺服器上完成。
- 3. 在所有節點重新生成ITLRecovery證書後,需要按以下順序重新啟動服務: 如果您處於混合模 式 — 繼續之前更新CTL [Token](https://community.cisco.com/t5/collaboration-knowledge-base/ip-phone-security-and-ctl-certificate-trust-list/ta-p/3116313) - [Tokenless。](https://www.cisco.com/c/zh_tw/support/docs/unified-communications/unified-communications-manager-callmanager/118893-technote-cucm-00.html)登入到Publisher Cisco Unified Serviceability。 導航至Cisco Unified Serviceability > Tools > Control Center - Network Services。在發佈伺服 器上,選擇Restart on Cisco Trust Verification Service。 服務重新啟動完成後,繼續與使用者 一起並重新啟動**思科信任驗證服務**。
- 4. 從發佈伺服器開始,然後繼續使用訂閱伺服器,僅在活動時重新啟動Cisco TFTP服務。
- 5. 重新啟動所有電話: Cisco Unified CM**管理>系統>企業引數**選擇Reset,您會看到一個彈出視 窗,其中包含You are about to reset all devices in the svstem語句。此操作無法撤消。繼續 ?,選擇確定,然後選擇重置。
- 6. 現在,手機在重置時上傳新的ITL/CTL。

## 刪除過期的信任證書

**附註**:標識需要刪除、不再需要或已過期的信任證書。請勿刪除五個基本憑證,包括 CallManager.pem、tomcat.pem、ipsec.pem、CAPF.pem和TVS.pem。可以刪除適當的信任 證書。重新啟動的下一個服務旨在清除這些服務中的舊證書的資訊。

- 導航至Cisco Unified Serviceability > Tools > Control Center Network Services。 從下拉選單 1. 中選擇CUCM Publisher。選擇停止證書更改通知。對集群中的每個Call Manager節點重複上 述操作。如果您有IMP伺服器: 從下拉選單中,逐一選擇您的IMP伺服器,然後選擇Stop Platform Administration Web Services和Cisco Intercluster Sync Agent。
- 導航至Cisco Unified OS Administration > Security > Certificate Management > Find。 2. 查詢過期的信任證書。(對於10.X及更高版本,可以按「過期」進行過濾。對於低於10.0的版 本,您需要手動識別特定證書,如果收到,則需要通過RTMT警報識別這些證書。)同一信任證 書可能出現在多個節點中。必須從每個節點單獨刪除它。選擇要刪除的信任證書(取決於您獲 得彈出視窗或導航到同一頁上的證書的版本) 選擇Delete。(您將看到以「您將永久刪除此證 書」開頭的彈出視窗。)選擇OK。
- 3. 對每個要刪除的信任證書重複該過程。
- 4. 完成後,需要重新啟動與刪除的證書直接相關的服務。在本節中,您無需重新啟動電話。 Call Manager和CAPF會對終端產生影響。 Tomcat-trust:通過命令列重新啟動Tomcat服務(請 參閱Tomcat部分)CAPF-trust:重新啟動Cisco證書頒發機構代理功能(請參閱CAPF部分)不 重新啟動終端。CallManager-trust:CallManager服務/CTIManager(請參閱CallManager部分 )不重新啟動端點。 影響端點並導致重新啟動。IPSEC-trust:DRF Master/DRF本地(請參見 IPSEC部分)。TVS(自簽名)沒有信任證書。
- 5. 重新啟動之前在步驟1中停止的服務。

## 驗證

驗證程式對於此配置不可用。

## 疑難排解

此配置的故障排除過程不可用。

#### 關於此翻譯

思科已使用電腦和人工技術翻譯本文件,讓全世界的使用者能夠以自己的語言理解支援內容。請注 意,即使是最佳機器翻譯,也不如專業譯者翻譯的內容準確。Cisco Systems, Inc. 對這些翻譯的準 確度概不負責,並建議一律查看原始英文文件(提供連結)。